# MANUAL DO USUA RIO SIGE SISTEMAS DE GESTÃO DE EVENTOS

Superintendência da Operação ITAIPU BINACIONAL

Foz do Iguaçu

23 de Setembro de 2022

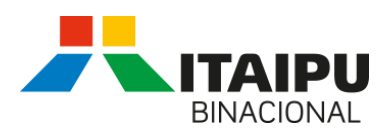

# Sumário

75.

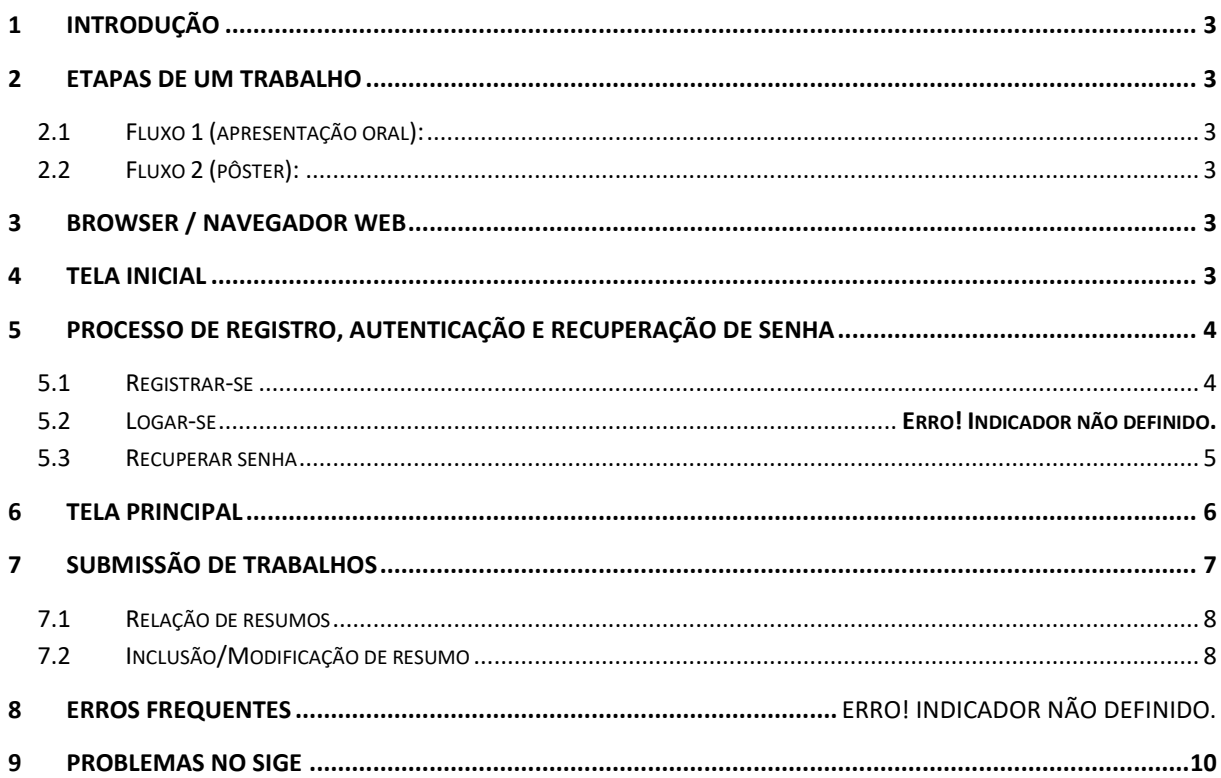

 $\overline{\phantom{a}}$ 

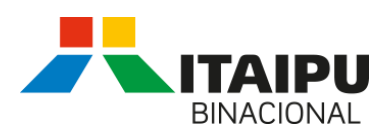

3

# <span id="page-2-0"></span>**1 Introdução**

O objetivo do sistema **SIGE** é automatizar o processo de recepção de resumos e artigos relacionados com eventos organizados/apoiados por ITAIPU.

Esse documento apresenta de forma simplificada como fazer a autenticação no sistema, alteração de dados pessoais e a submissão de trabalhos.

# <span id="page-2-1"></span>**2 Etapas de um trabalho**

Um trabalho científico pode seguir dois fluxos dentro do sistema, culminando na apresentação oral do trabalho ou na apresentação na forma de pôster.

Em ambas as etapas, caso o comitê não aprove o resumo/artigo, o fluxo é encerrado.

# <span id="page-2-2"></span>**2.1 Fluxo 1 (apresentação oral):**

- 1. Autor submete resumo;
- 2. Comitê aprova resumo para apresentação na oral;
- 3. Autor submete o artigo completo referente ao resumo;
- 4. Comitê aprova o artigo;
- 5. Autor submete a apresentação que será realizada durante o evento.

# <span id="page-2-3"></span>**2.2 Fluxo 2 (pôster):**

- 1. Autor submete resumo;
- 2. Comitê aprova resumo para apresentação na forma de pôster;
- 3. Autor submete o artigo completo referente ao resumo;
- 4. Comitê aprova o artigo;
- 5. Autor submete o pôster que será exibido no evento.

# <span id="page-2-4"></span>**3 Browser / Navegador web**

Todos os testes e validação do sistema foram feitos a partir do *Mozilla Firefox*, podendo não funcionar adequadamente em outros navegadores.

# <span id="page-2-5"></span>**4 Tela inicial**

Quando acessado o site<https://sige.itaipu.gov.br/Html/index.php> é apresentada a página exibida na [Figura 1.](#page-3-2)

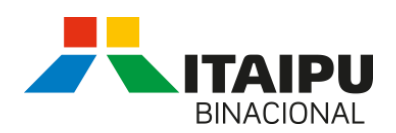

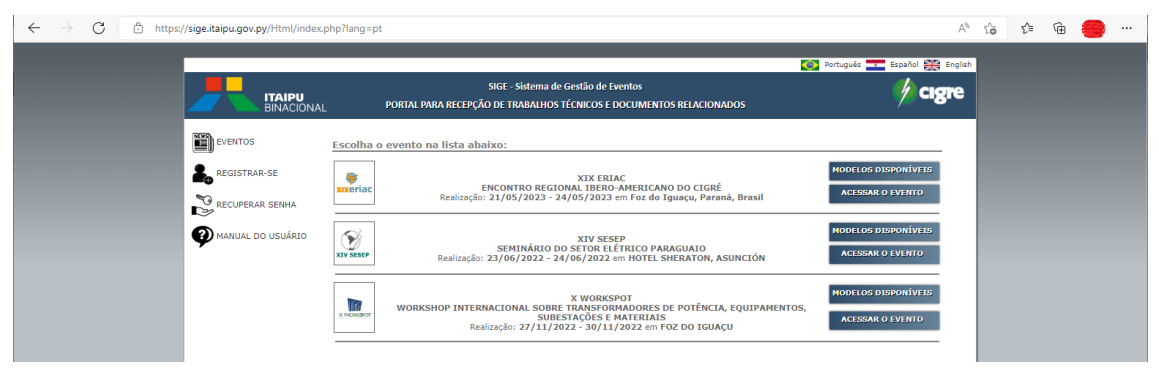

### **Figura 1. Tela Inicial**

<span id="page-3-2"></span>A partir da tela inicial é possível optar pelos idiomas: português (bandeira Brasileira); inglês (bandeira Inglesa); ou espanhol (bandeira Paraguaia).

O menu lateral esquerdo apresenta 4 opções:

- 1. **EVENTOS**: Exibe a lista dos eventos que estão em andamento, eventos esses gerenciados a partir do SIGE;
- 2. **REGISTRAR-SE**: Permite que um usuário ainda não registrado efetue seu cadastro;
- 3. **RECUPERAR SENHA**: Essa opção permite que um usuário previamente registrado recupere sua senha;
- 4. **MANUAL DO USUÁRIO**: Link para esse documento.

Assim que feito o registro, o usuário receberá um e-mail com a senha inicial e poderá acessar o evento desejado.

### <span id="page-3-0"></span>**5 Processo de registro, autenticação e recuperação de senha**

Todo o processo de autenticação se inicia com o registro inicial do usuário, caso o mesmo já tenha sido cadastrado é exibida uma mensagem de erro indicando a existência prévia do registro.

### <span id="page-3-1"></span>**5.1 Registrar-se**

Esse menu é acessível a partir da tela inicial, conforme exibido na [Figura 1.](#page-3-2)

Clicando-se sobre essa opção é exibida a tela de cadastro inicial [\(Figura 2\)](#page-4-1). Nesse cadastro é obrigatório o preenchimento de todos os campos listados.

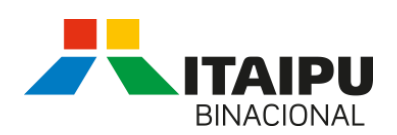

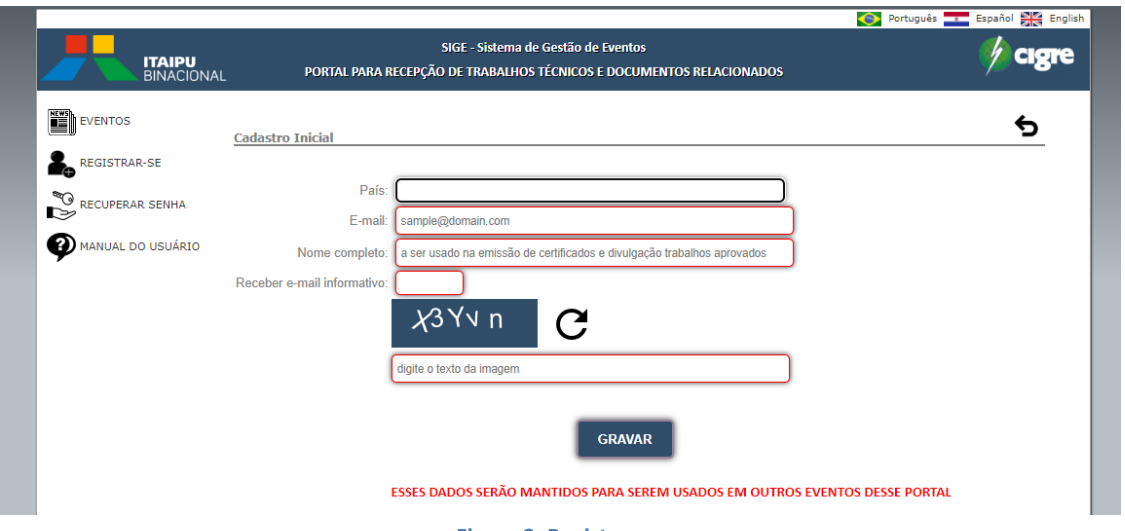

**Figura 2. Registrar-se**

<span id="page-4-1"></span>Destaca-se que a sequencia de números/letras devem ser redigidos respeitando-se as fontes maiúsculas e minúsculas. Havendo erro, basta clicar sobre a imagem circular que será exibida outra sequencia para que seja digitada.

Terminado o cadastro, um e-mail contendo os dados iniciais de acesso será enviado para o e-mail informado. A partir desse e-mail o usuário poderá realizar sua autenticação no sistema.

### **5.2 Autenticação**

Acessível a partir da tela do evento, conforme exibido na [Figura 1.](#page-3-2) Clicando-se sobre essa opção é exibida a tela de autenticação, conform[e Figura 3,](#page-4-2) botão .

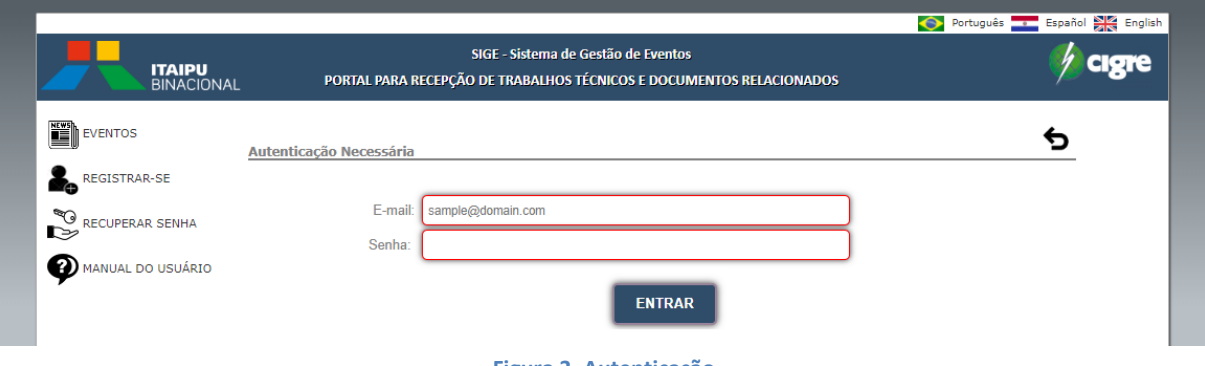

**Figura 3. Autenticação**

<span id="page-4-2"></span>O usuário deve fornecer seu e-mail e senha inicial, caso seja seu primeiro acesso.

Se o usuário não lembrar sua senha, deverá acessar a opção de recuperar senha presente no menu exibido na lateral esquerda da janela.

### <span id="page-4-0"></span>**5.3 Recuperar senha**

**CONTRACTOR** 

Esse menu é acessível a partir da tela inicial, conforme exibido na [Figura 1.](#page-3-2) Clicando-se sobre essa opção é exibida a tela de autenticação, conforme [Figura 3.](#page-4-2)

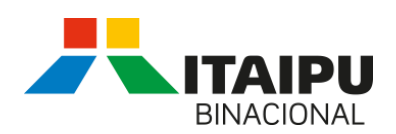

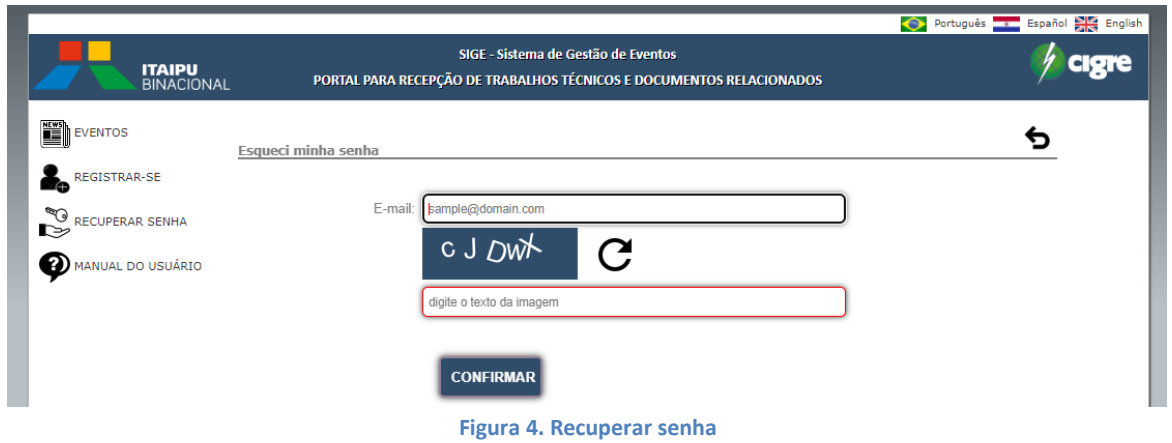

Destaca-se que a sequencia de números/letras devem ser redigidos respeitando-se as fontes maiúsculas e minúsculas. Havendo erro, basta clicar sobre a imagem circular que será exibida outra sequencia para que seja repetida.

Terminado o preenchimento e realizada a confirmação, um e-mail contendo a nova senha será enviado para o e-mail informado.

# <span id="page-5-0"></span>**6 Tela principal**

A partir do momento que o usuário estiver autenticado, será exibida a tela exibida na [Figura 5.](#page-5-1) O idioma exibido é àquele selecionado na tela inicial.

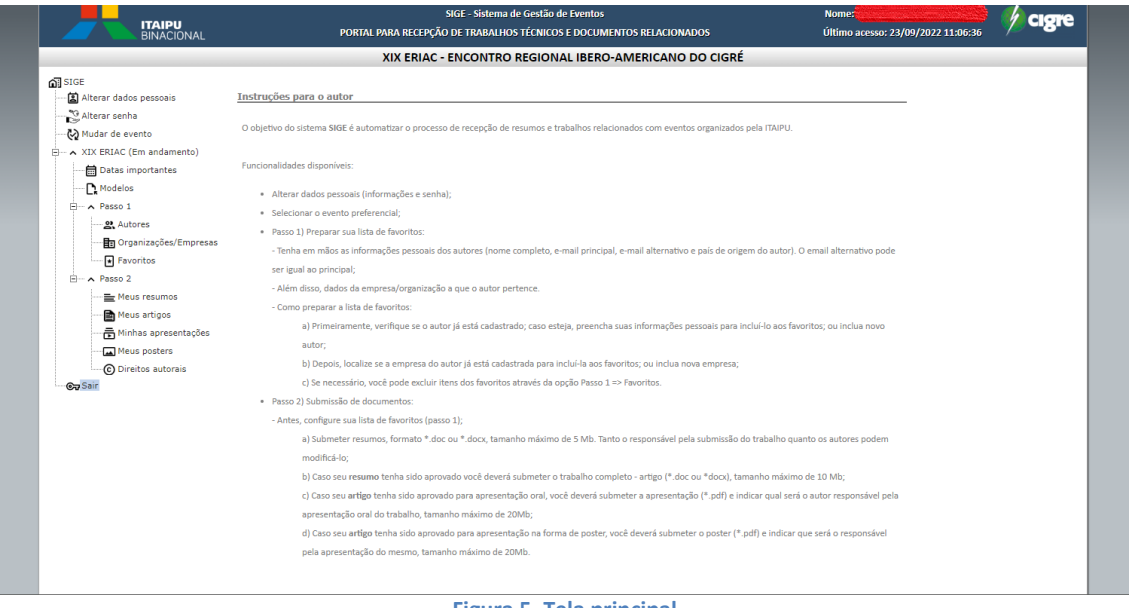

**Figura 5. Tela principal**

<span id="page-5-1"></span>Opções disponíveis, conforme o nome do menu:

a ka

- 1. **SIGE**: explanação geral sobre as funcionalidades do sistema;
- 2. **Alterar dados pessoais**: apresenta uma lista completa de campos que correspondem aos dados pessoais do usuário que está autenticado. Nessa opção é possível adicionar um segundo e-mail;

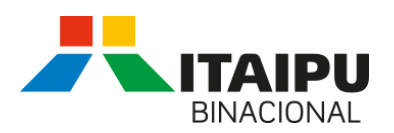

- 3. **Mudar de evento**: opção que permite selecionar o evento no qual se deseja ter acesso. Inicialmente o evento preferencial não está preenchido, o que faz com que o item do menu que representa o evento não apareça na lista de menus. Na figura exibida, já foi escolhido um evento preferencial.
- 4. **Evento preferencial "***ABC"*: A partir do evento preferencial selecionado, um menu contendo os itens do evento é exibido, contendo:
	- **Datas importantes**: informações gerais sobre o evento;
	- **Modelos**: modelos de referência para o tipo de trabalho a ser submetido (resumo, artigo, pôster, etc);
	- **Passo 1**: O objetivo desse passo é permitir realizar com antecedência o cadastro dos autores e suas respectivas organizações, incluindo-os na lista de favoritos.
		- Esse passo é importante, pois na submissão dos resumos e artigos, a lista apresentada é baseada nessa configuração.
		- Opções disponíveis:
		- a) **Autores**: consulte um autor existente ou inclua um novo caso o autor ainda não esteja na base de dados. Além disso, inclua-o e/ou remova-o da lista de favoritos.
		- b) **Organização/Empresa**: consulte por uma organização ou inclua uma nova organização. Marque-a para aparecer na lista de favoritos;
		- **c) Favoritos**: gerencie sua lista, removendo favoritos obsoletos.
	- **Passo 2:** Submissão de trabalhos (antes configure sua lista de favoritos Passo 1)
		- Esse espaço está disponível para o envio de documentos, bem como, indicação dos autores dos mesmos;
		- Opções disponíveis:
		- a) **Meus resumos:** submissão de resumos, formato \*.doc ou \*.docx, tamanho máximo de 2Mb;
		- b) **Meus artigos**: caso seu resumo tenha sido aprovado você deverá submeter o trabalho completo - artigo (\*.doc ou \*docx), tamanho máximo de 5Mb;
		- c) **Minhas apresentações**: caso seu artigo tenha sido aprovado para apresentação oral, você deverá submeter à apresentação (\*.pdf) e indicar qual será o autor responsável pela apresentação oral do trabalho, tamanho máximo de 5Mb;
		- d) **Meus posters**: caso seu artigo tenha sido aprovado para apresentação na forma de poster, você deverá submeter o poster (\*.pdf) e indicar que será o responsável pela apresentação do mesmo, tamanho máximo de 5Mb.
- 5. **Sair**: Encerra a seção e volta-se para a tela inicial.

# <span id="page-6-0"></span>**7 Submissão de Trabalhos**

O processo de cadastro de quaisquer trabalhos é similar, dessa forma foi detalhado somente o processo de submissão de resumos.

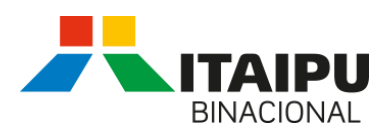

# <span id="page-7-0"></span>**7.1 Relação de resumos**

Ao se clicar sobre o menu **Meus resumos** são listados os resumos já submetidos onde o usuário autenticado é um dos autores do resumo, como pode ser visto no exemplo representado pela [Figura](#page-7-2)  [6.](#page-7-2)

| Meus resumos |         |                           |                        |               |                     |       |
|--------------|---------|---------------------------|------------------------|---------------|---------------------|-------|
| No.          | CE / TP | <b>Título</b>             | <b>Autor principal</b> | <b>Status</b> | Última Mudança      | Ações |
| 1548         | A1      | Resumo para teste do SIGE |                        | Submetido     | 18/08/2022 13:40:54 | ④骨ぴ   |
|              |         |                           | $-$<br>___             |               |                     |       |

**Figura 6. Meus resumos**

<span id="page-7-2"></span>Conforme os ícones da figura têm-se as seguintes opções:

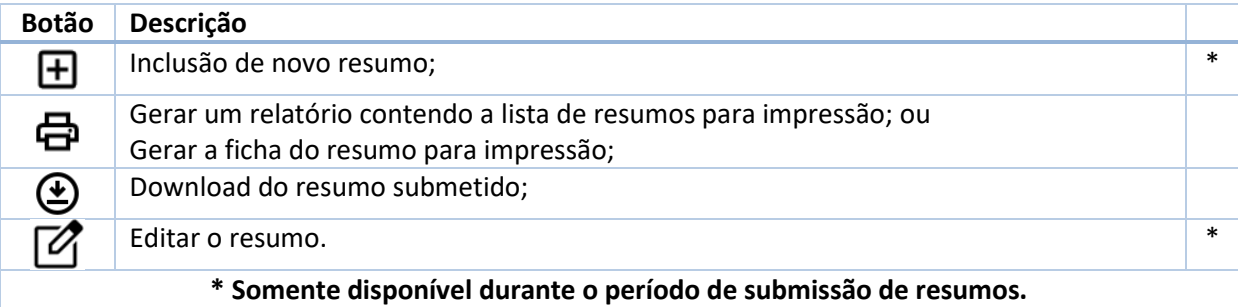

# <span id="page-7-1"></span>**7.2 Inclusão/Modificação de resumo**

A partir do ícone  $\boxplus$  descrito na seção anterior, é exibida a tela para inclusão de um novo resumo e a partir do ícone  $\mathbb Z$  é apresentada a mesma tela, porém permitindo a modificação de um resumo já submetido. O processo de inclusão ou modificação é similar, dessa forma foi descrito o funcionamento básico do processo de inclusão.

A partir dessa tela, têm-se as seguintes opções:

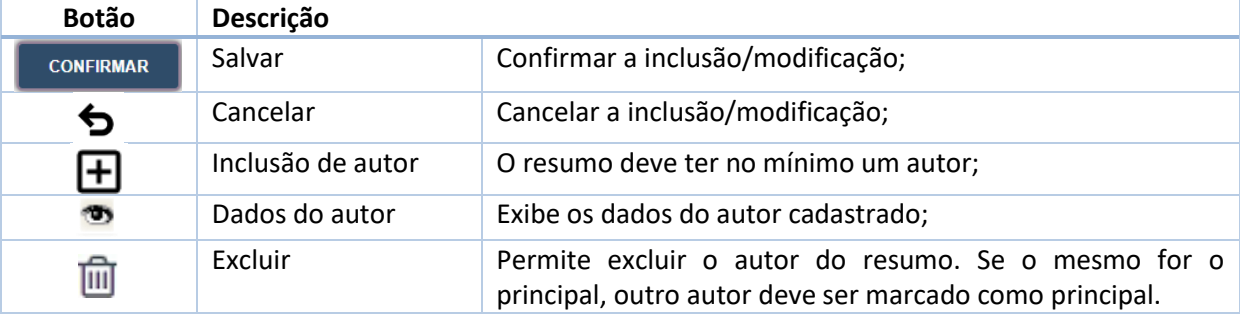

## *Processo de submissão*

O primeiro passo na submissão do resumo é o preenchimento dos dados principais, conforme segue:

1. Escolha do comitê de estudo;

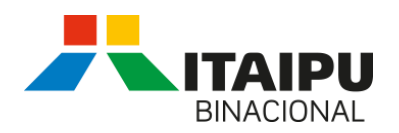

- 2. Edição do título do resumo, esse título deve estar de acordo com o documento que será submetido;
- 3. Selecione os autores do resumo, juntamente com sua organização e clique no botão  $\pm$ . Logo em seguida a seleção feita deve ser refletida na lista de autores do resumo;
- 4. Para cancelar a inclusão/alteração do autor clique no ícone  $\overline{\mathbf{m}}$ ;
- 5. Marque o autor principal do resumo;
- 6. Carregamento do resumo: deve-se selecionar o documento no formato *.doc* ou *.docx* e então clicar no botão "Carregar arquivo". Um exemplo contendo o resultado desse passo é exibido na [Figura 7;](#page-8-0)
- 7. Logo em seguida salve as informações, clicando-se no botão **confirmar** . Um e-mail é enviado ao autor principal do trabalho informando que o mesmo foi submetido;
- 8. Para confirmar se a submissão foi feita com sucesso, clique no botão de download do resumo disponível no espaço de consulta verifique se o conteúdo do documento está correto.

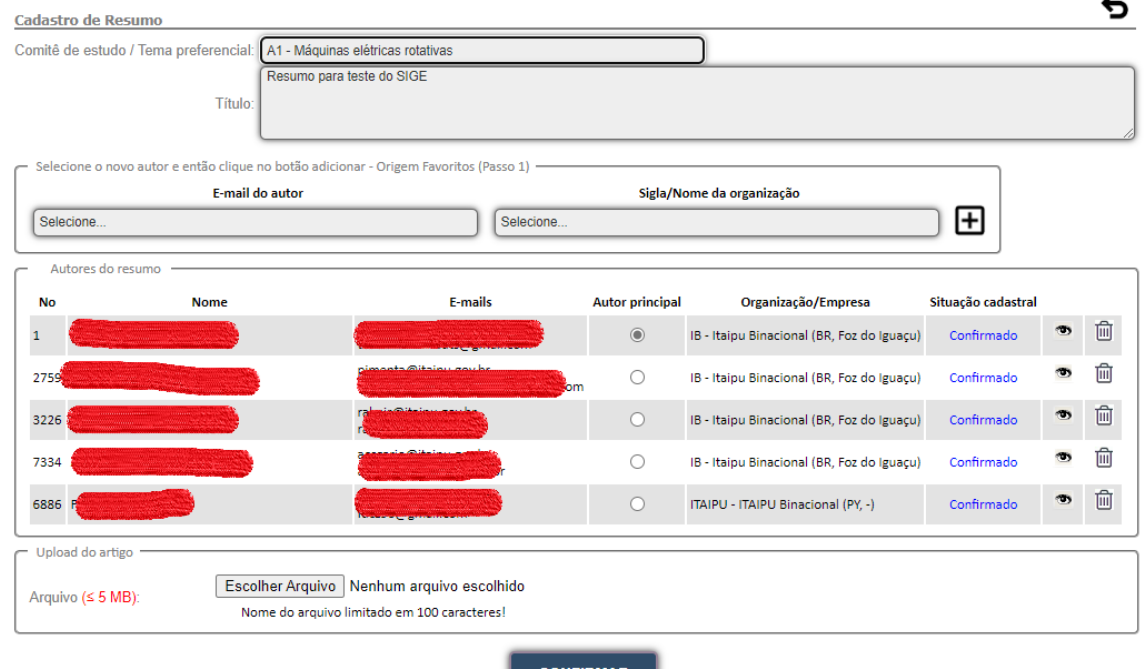

**Figura 7. Inclusão / Modificação de Resumo**

# <span id="page-8-0"></span>**8 Problemas frequentes relacionados com emails**

Nessa seção listamos as principais causas possíveis que causam falhas no recebimento do e-mail:

- 1. E-mail digitado incorretamente;
- 2. O sistema de e-mail recebeu o mesmo, porém foi parar na caixa de **spam**;
- 3. Algumas empresas têm filtros de e-mails com o objetivo de impedir spam, fato que pode barrar erroneamente o recebimento do e-mail.

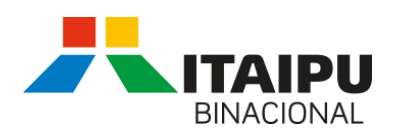

# <span id="page-9-0"></span>**9 Problemas no SIGE**

Em casos de problemas no reprocesso de autenticação e/ou submissão de trabalhos, entre em contato com os organizadores do evento passando detalhes do problema para que possamos tomar as devidas providências.